# EAB Campus Training

#### Campus Login

- Today's login URL: [https://rmu.campus-training2.eab.com](https://rmu.campus-training2.eab.com/) (this is the TEST site)
- RMU username and RMU Password

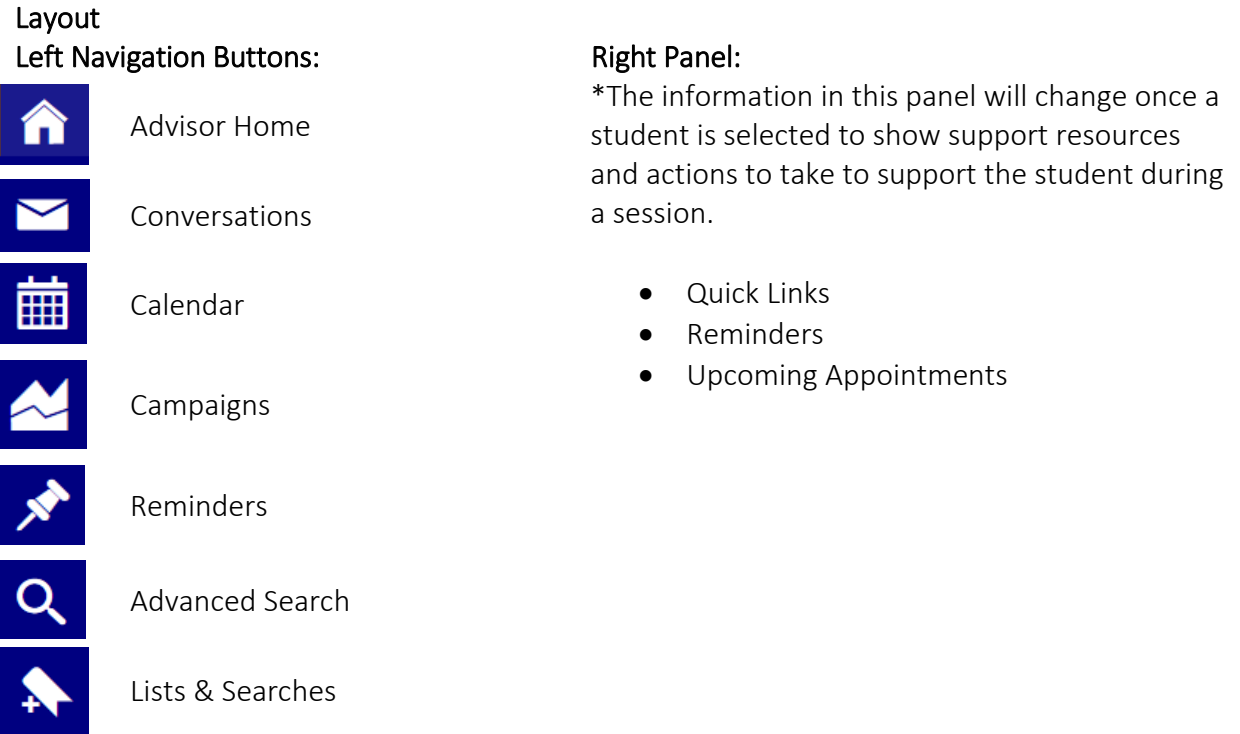

#### Top Notifications Panel:

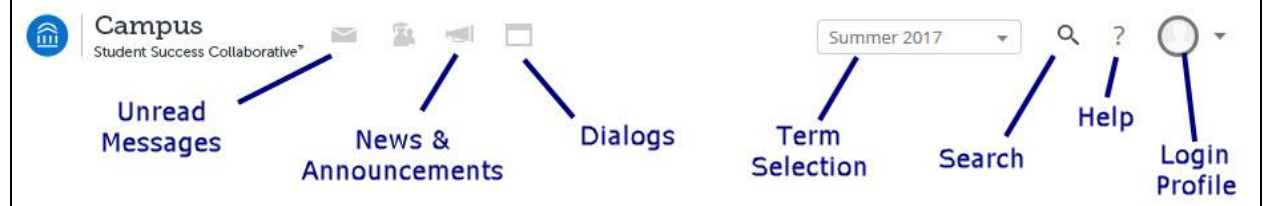

#### Advisor Home

- "My Assigned Students for \_\_\_\_\_\_\_\_\_" in the current term they will be listed in alphabetical order.
- The term that appears can be adjusted to show students in all terms by selecting the drop down arrow and choosing "My assigned students in all terms"

## Students Tab > Actions Panel

\*The actions panel can be used to complete one of the following actions for *multiple* students.

- Send Message:
	- 1. Choose a student(s) from the home screen (or all)
	- 2. Actions > Send Message -- this will send an email to all students
- 3. Anything you write here, students will see this as only being sent to them (even if you are sending to multiple)
- 4. Sending a message from here will go to your "Conversations" tab. If a student replies, you will get a message to your RMU Gmail account *and* to the conversations tab.
- 5. You may have the ability to send a SMS text message in the future by clicking "Send Text" tab- will send a text message to student. If a cell phone isn't on record or land line is on record the message will automatically re-route to an email message.
	- In conversations tab you will see if the message was sent via text message or email
	- Email does not auto paste in signature- paste in manually
	- \*\* All of these functions may not be available to you
- Advising Appointment Report Use this to document an advising appointment with students. To create this report with multiple students, first select the student names then select Actions> Advising Appointment Report.
- Appointment Campaign
	- This function gives you the ability to reach out to a cohort of students at one time for a specific period of time.
	- This works well for Registration.
- Schedule Advising Appointment
	- Allows you to make an advising appointment with a student that is assigned to you or setup an advising appointment with a different advisor for a student assigned to you.
- Note
	- Here you have the capability to provide note to yourself about a particular student. You have the option to allow or not allow the student to see this note.
	- This also works well as a communication tool between advisors and professors
- **Charity** refers to tutoring and study hall services
- Watch
	- Static list based on a set of criteria. This list will never change or update.
	- This would be good to use for comparing purposes. *Example*: How many students do I have in the actuarial science program at the end of 2016 vs end of 2017?
	- Results can be exported to Microsoft Excel
- Export Results
	- Results of an advanced search or watch list can be exported to Microsoft Excel
	- By simply choosing Actions > "Export Results" you will get all information available in EAB on the students assigned to you.

## Upcoming Appointments Tab

This tab will show all upcoming advising appointments and any advisor reports.

## My Availability Tab

• Setup when you are available for students to meet with you.

## Advising Appointment Queues

 Coming soon: The availability to see whether a student has checked in for their advising appointment providing a chronological order of upcoming student appointments.